# Taskstream 102

Entering an Assessment

Assessment of Student Learning, Spring 2018

### Assessment Levels **General Information**

To enter an assessment, first **determine its level**.

**P/D Assessment** – summative or holistic review of student performance on program/discipline outcomes.

**Course Level Assessment** – shared assessments occurring across multiple sections of a course. Data is aggregated and discussed.

**Closing the Loop Assessment** – classroom level assessment performed by an individual faculty member. (Closing the Loop assessments my also serve as course level assessments when combined with other faculty members' results of the same assessment.)

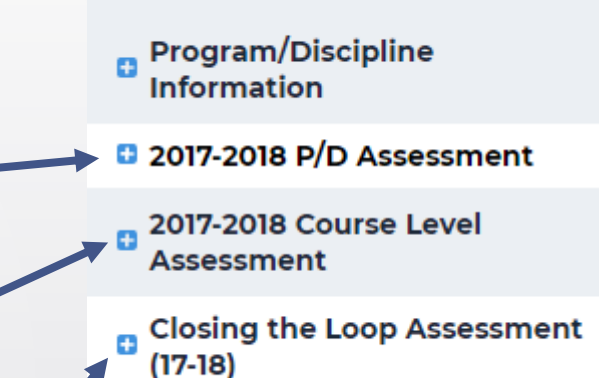

### Assessment Cycle 2017-2018 P/D Assessment

- Documentation of an assessment follows the same format regardless of the level.
- The system is designed so that entries are made over time as the assessment is occurring.
- There are four components that must be completed in order.
	- 1. Assessment 2. Findings 3. Action Plan 4. Status Report

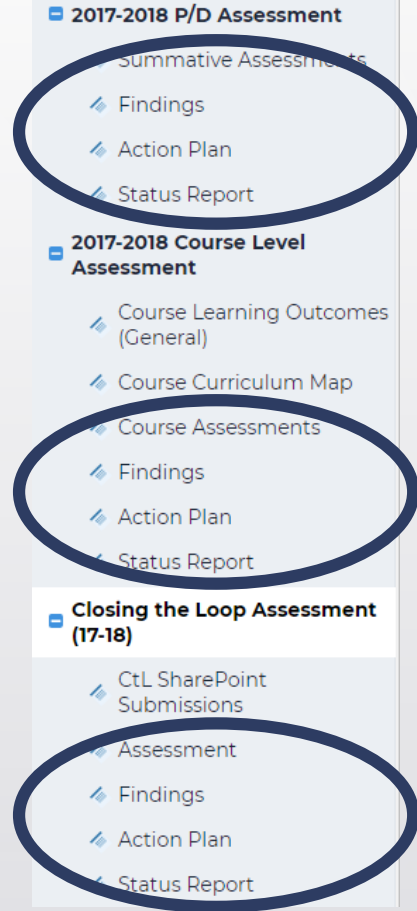

Click on the level you would like to enter. Then, click on the word Assessment. (The entering of a Closing the Loop Assessment will be demonstrated here.)

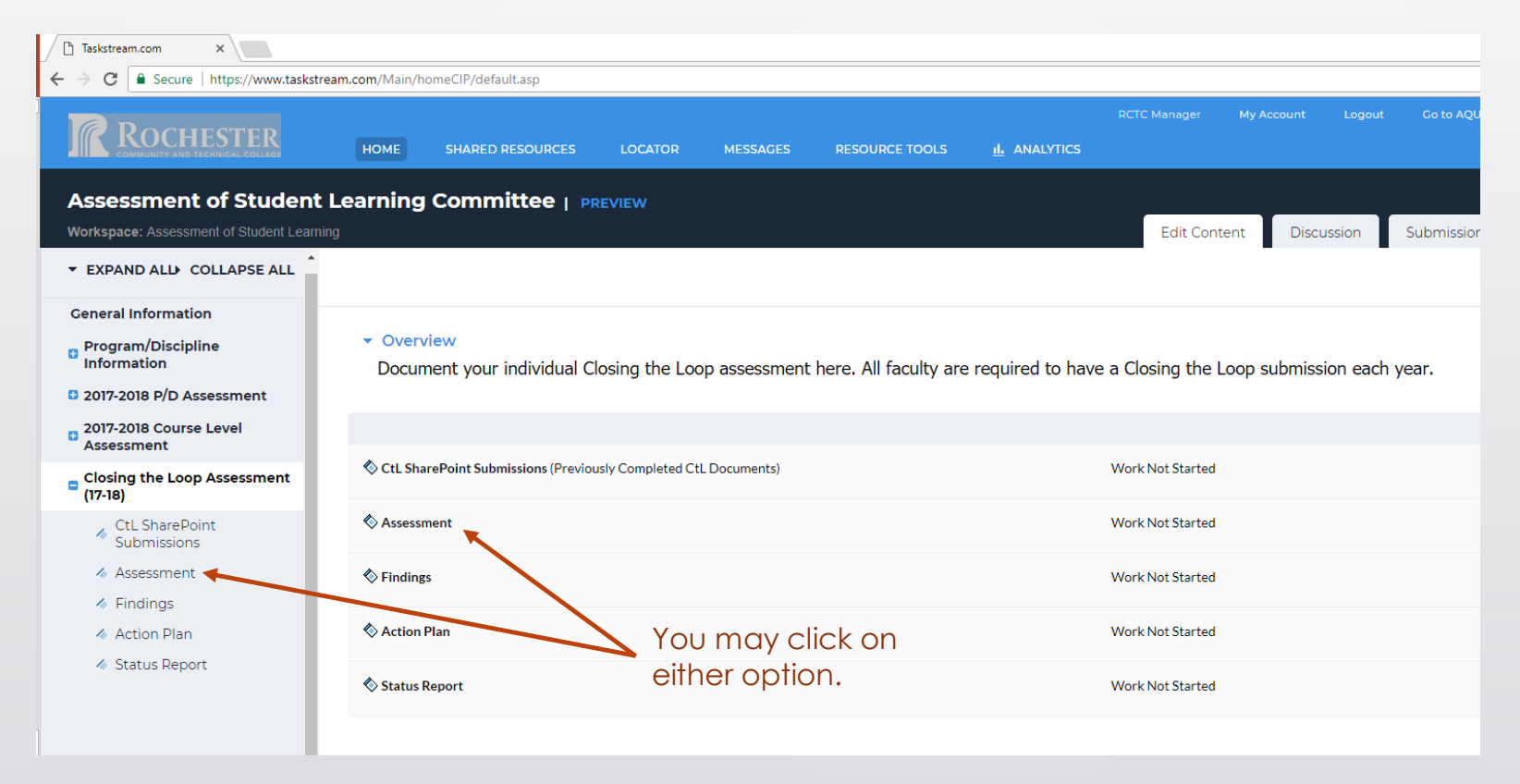

Check out the requirement by selecting the CHECK OUT button in the upper righthand side of the screen.

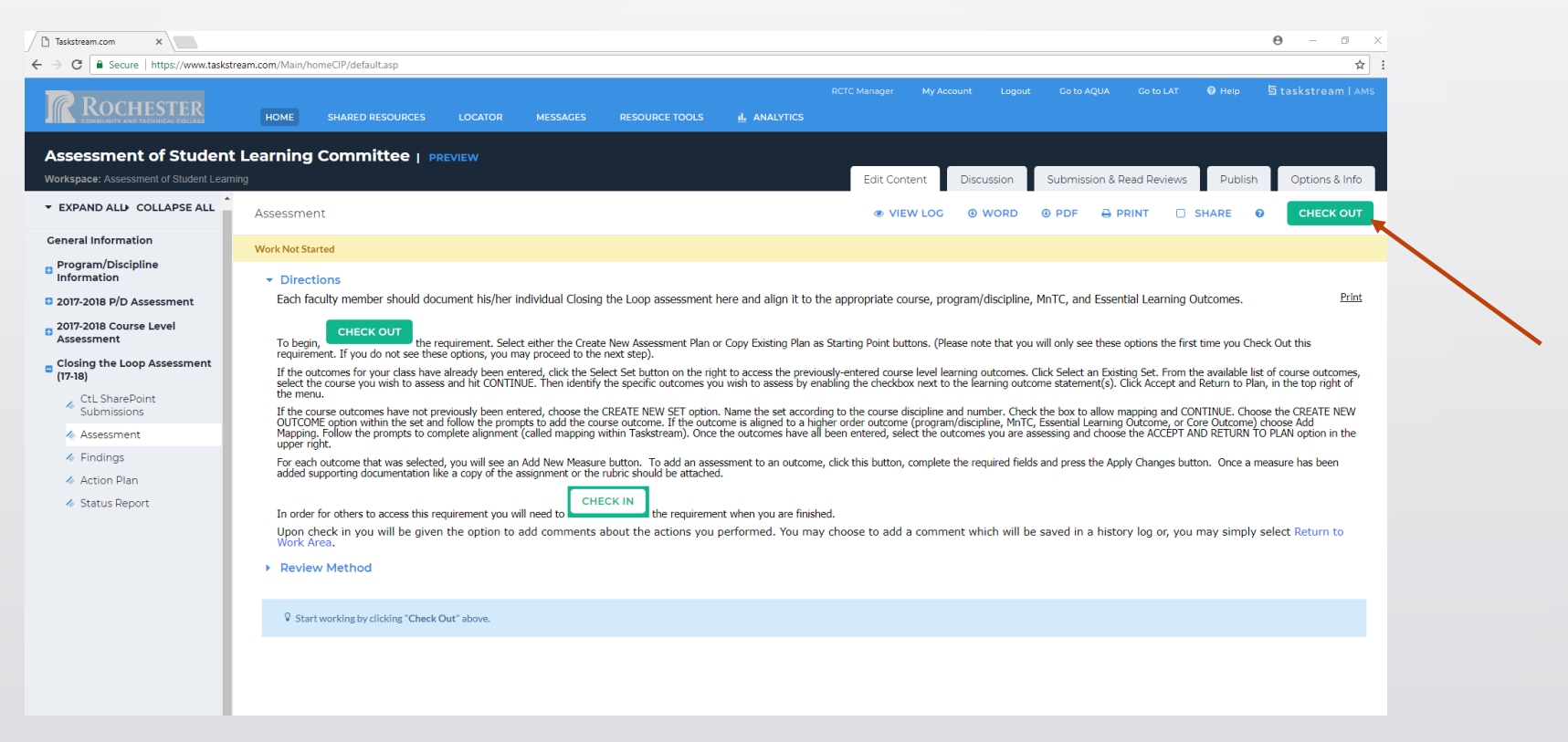

### Ш Ш 1. Assessment

### Select Create New Assessment Plan.

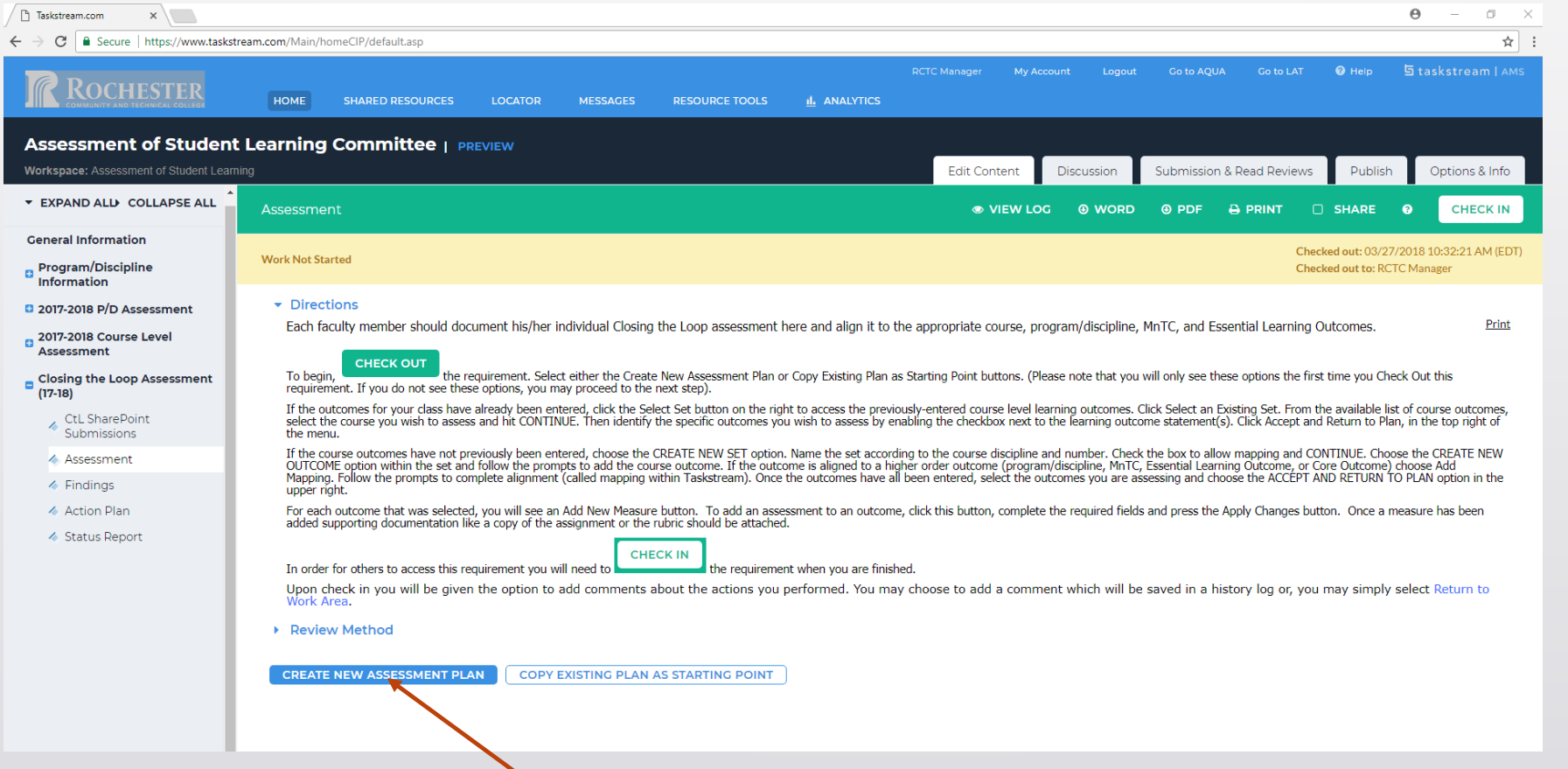

Every assessment needs to be associated with an outcome. For a Closing the Loop assessment the outcome is likely to be a course or program level outcome. To begin, click on the arrow by the measures to open the section. Then click on Select Set to indicate the outcome measured.

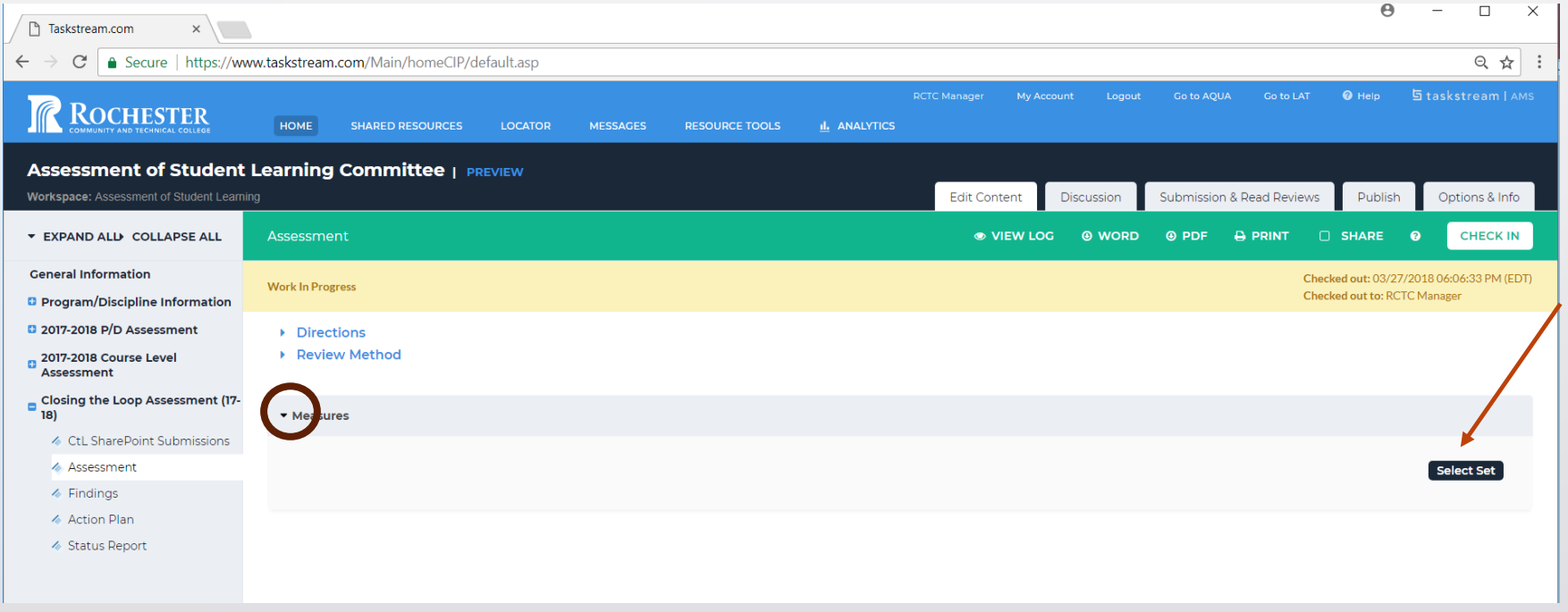

Now choose to enter a new set of learning outcomes or select from an available set. Gateway course outcome sets are already in the system. Outcomes of other courses will need to be added. Program/discipline level outcomes are already entered as well.

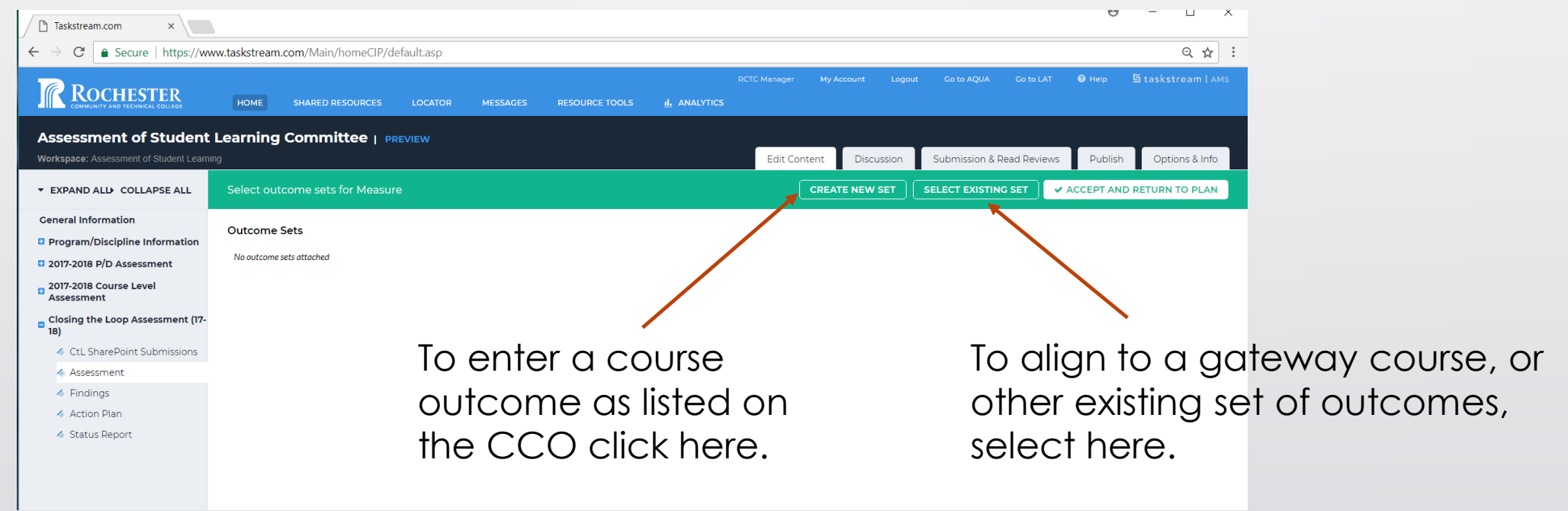

If you chose to enter an outcome from a NEW SET, you must now give the set a name. Check the box below the Set Name so that you may map the outcome to higher level outcomes. Hit CONTINUE.

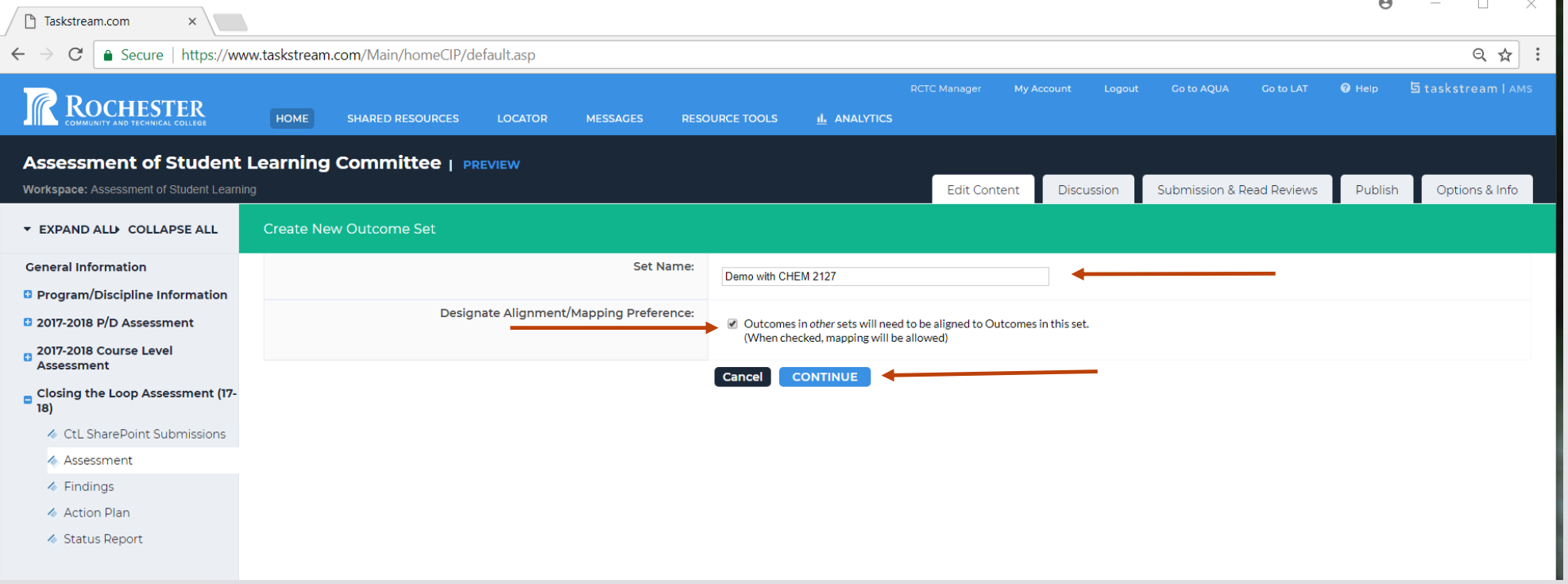

### Ш 77 1. Assessment

### Select Create New Outcome.

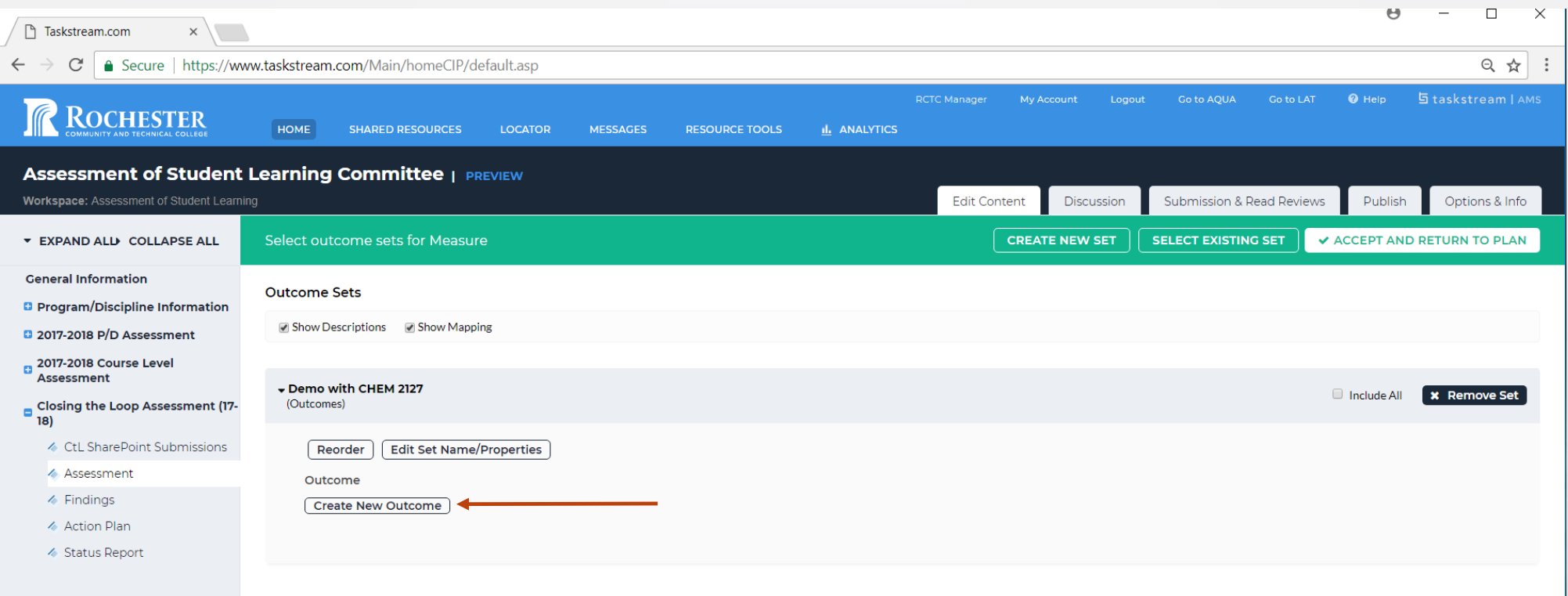

### Enter the learning outcome as written on the CCO. The description is optional. Click continue.  $\bullet$

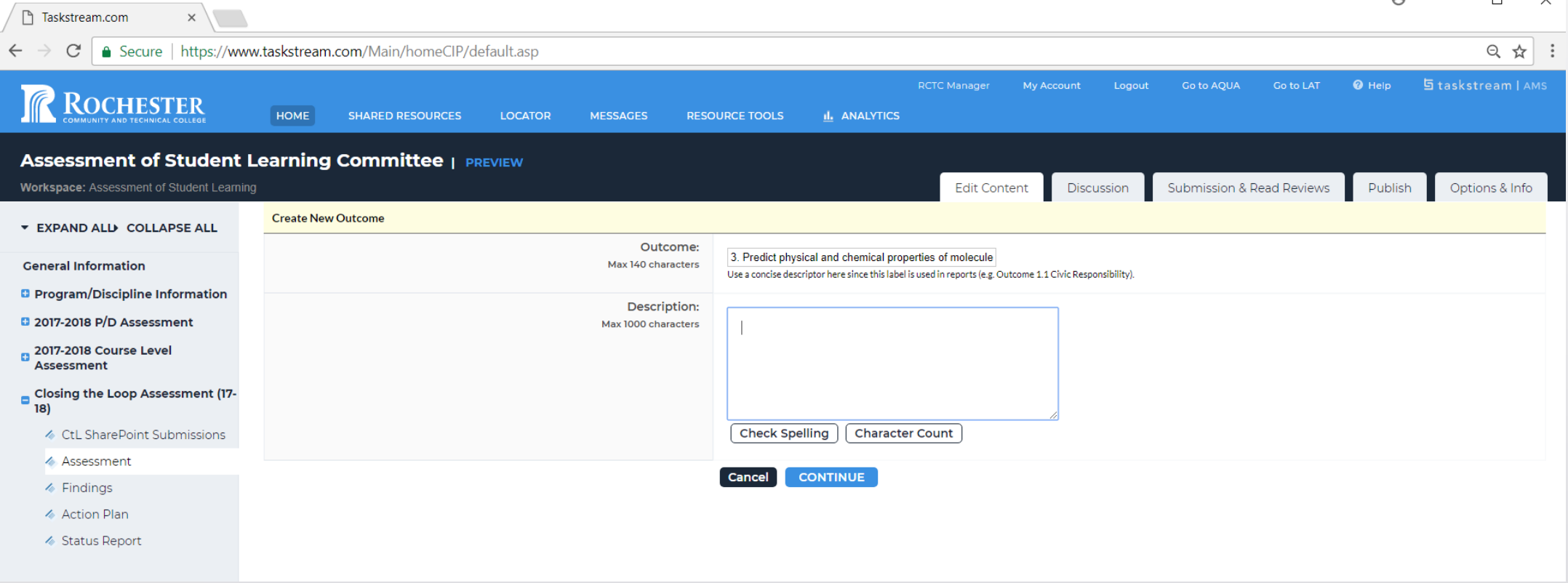

If appropriate (most of the time it is) map the course outcome to higher level outcomes by selecting Add Mapping.

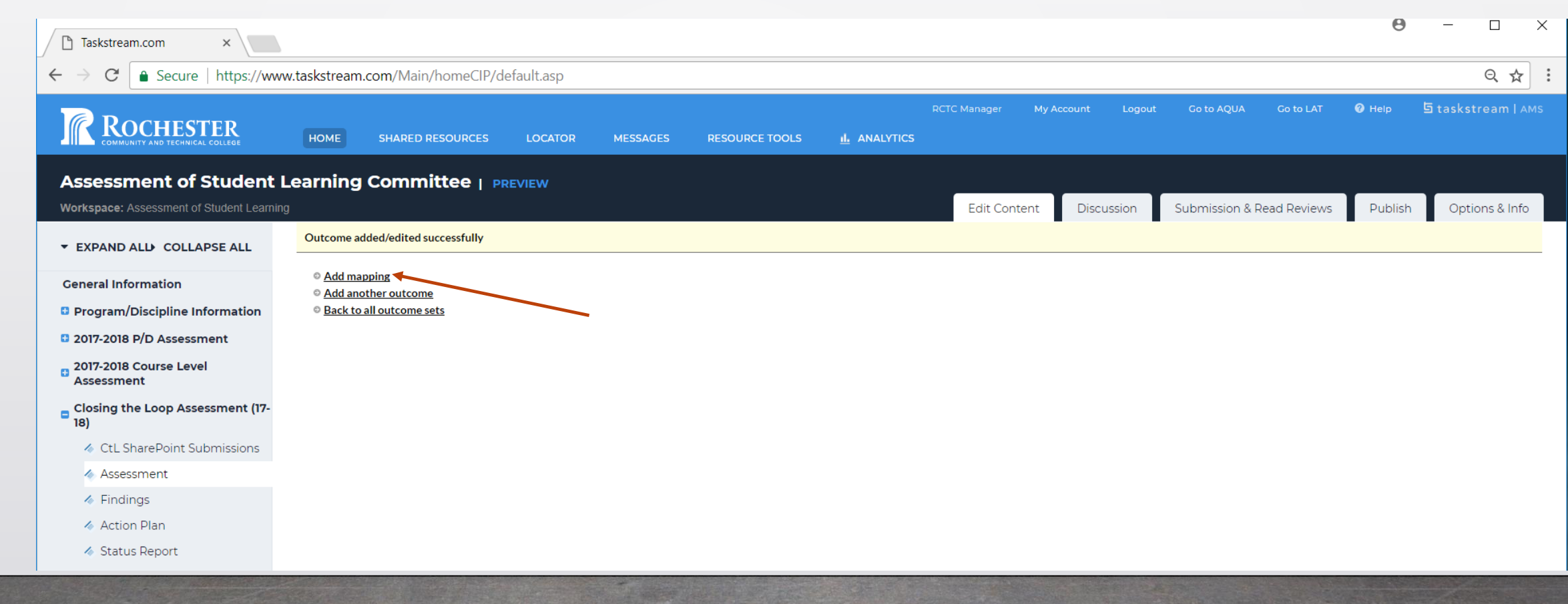

Click on the toggle arrow next to Select category... Choose:

- **1. Goal sets distributed…**if you want to align to higher order outcomes like the Liberal Arts AA, MNTC goals, Essential Learning Outcomes, or Core Outcomes.
- **2. Goal sets in**… if you have multiple outcome sets in your program/discipline that you need to align to.
- **3. Outcome sets in other…**if you want to align to other programs/disciplines outside of your area.

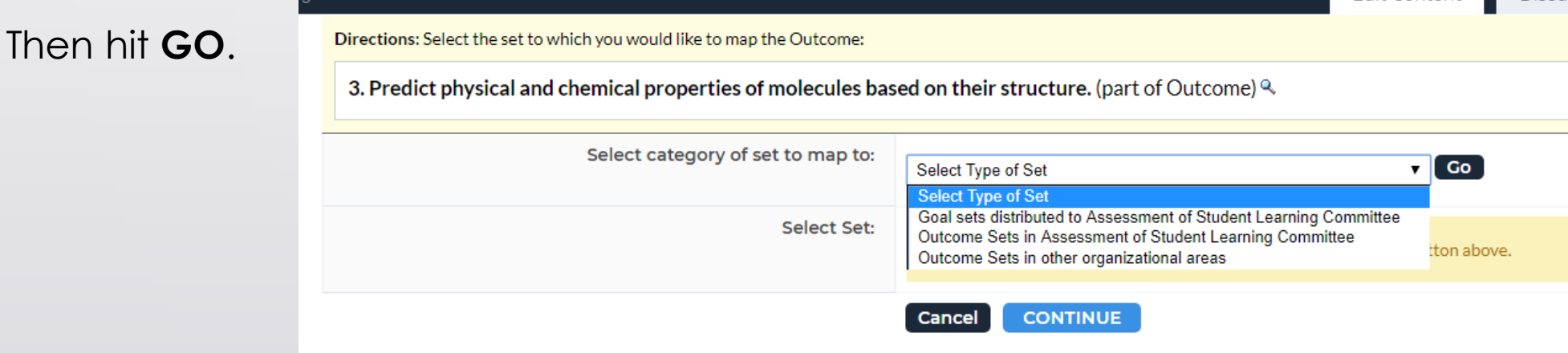

For the purpose of the demo, we will align upward to the MNTC outcomes which are distributed to the area by selecting the appropriate button and hitting CONTINUE.

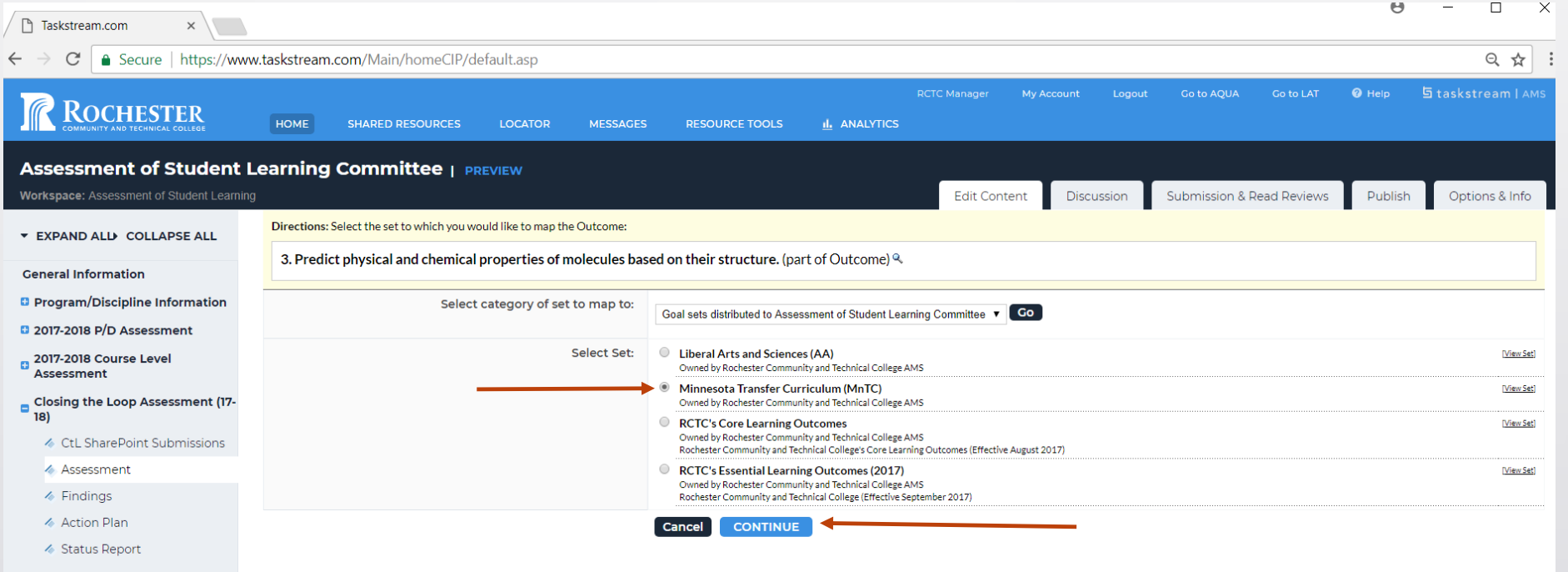

Scroll down through the MNTC Outcomes and select the outcome that is aligned with course outcome and assessment. You may choose more than one if appropriate. Then select CONTINUE from the top or bottom of the screen.

### 3. Natural Sciences

To improve students' understanding of natural science principles and of the methods of scientific inquiry, i.e., the ways in which scientists investigate natural science phenomena. As a basis for lifelong learning, student scientists, ongoing scientific inquiry and new knowledge will bring changes in some of the ways scientists view the world. By studying the problems that engage today's scientists, students learn to appreciate the importanc biological and physical sciences.

Indicator

 $7-$ 

### 3.1 Natural Sciences

Demonstrate understanding of scientific theories.

3.2 Natural Sciences

Formulate and test hypotheses by performing laboratory, simulation, or field experiments in at least two of the natural science disciplines. One of these experiments lomponents should develop, in greater depth, students' l appreciation of its sources of error and uncertainty.

3.3 Natural Sciences

Communicate their experimental findings, analyses, and interpretations both orally and in writing.

3.4 Natural Sciences

Evaluate societal issues from a natural science perspective, ask questions about the evidence presented, and make informed judgments about science-related topics and policies.

Use the Map option to continue to map to other levels if reasonable. When you are finished aligning the outcomes, select ACCEPT AND RETURN TO PLAN.

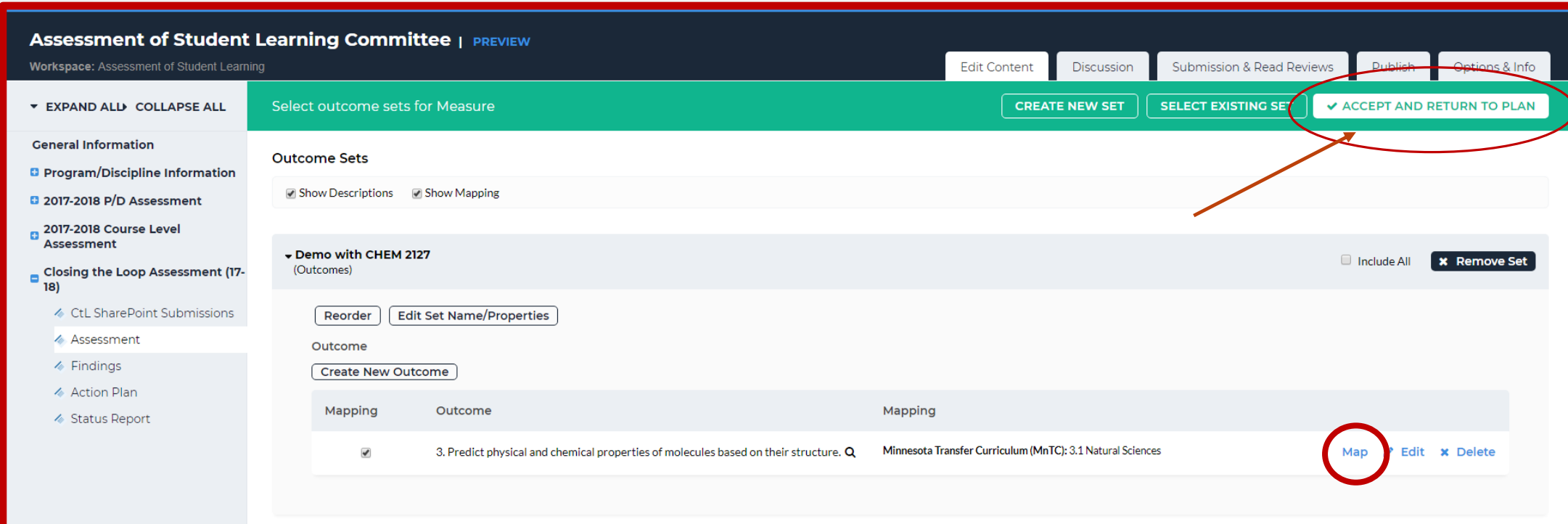

Now that the outcome has been selected, click Add New Measure. Measure, here, means assessment.

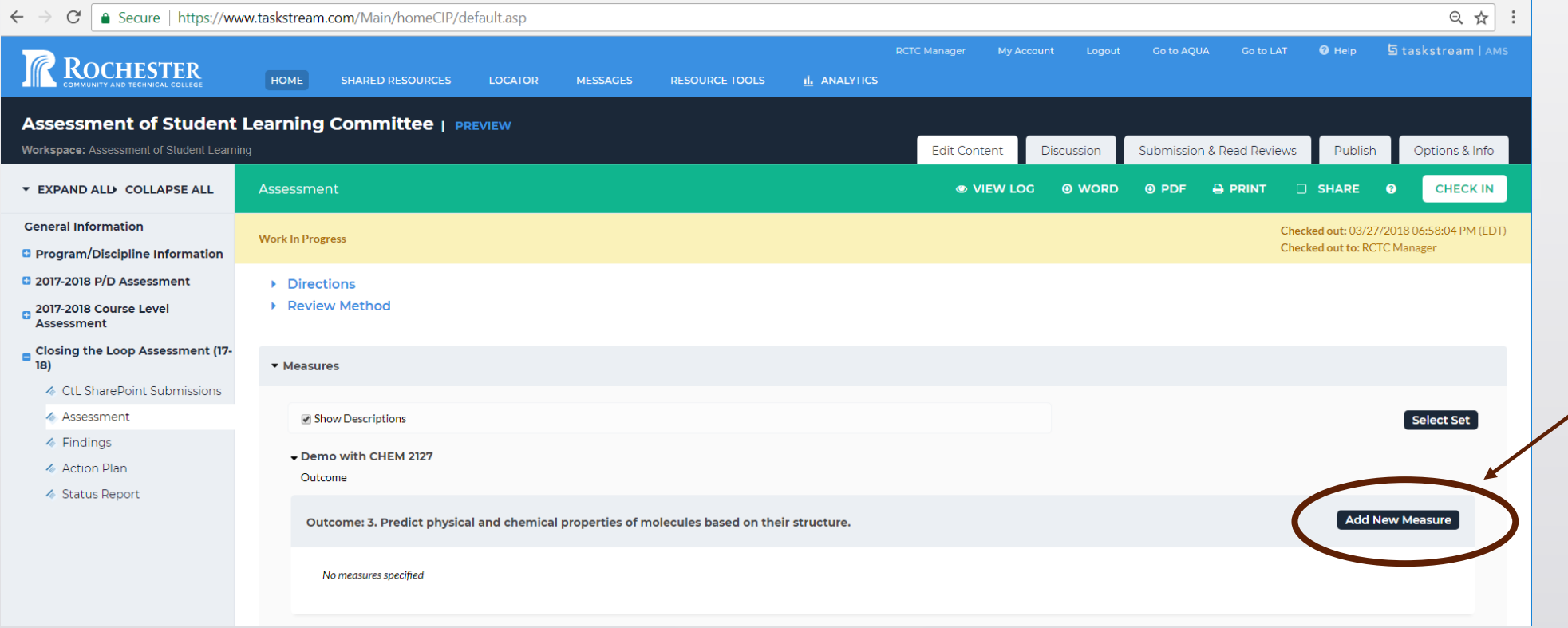

A series of fields will open. Complete each taking into account:

- If others will be doing the same assessment for their Closing the Loop put your name in parenthesis at the end of the title.
- Ensure that the description is complete enough that someone outside of your area could read it and understand what you are trying to measure.
- Set a target for your students' performance knowing that it is *okay* if they do not initially achieve it.
- Create a plan for the content delivery and assessment.
- Indicate the faculty member(s) responsible for implementing the plan.

\* Measure Title: Measure Type/Method: - Select  $\mathbf{v}$   $\mathbf{e}$ Measure Level: Select  $\overline{\mathbf{v}}$ **Detailed Description of Measure:** Acceptable Target: Implementation Plan and Timeline **Responsible Faculty: Check Spelling APPLY CHANGES** Cancel

easure, set targets for student achievement, document the necessary steps with a timeline, and indicate the faculty responsible for its completion

The system now displays this information as a "Measure" associated with the outcome chosen. At this point you may upload supporting documentation, like the exam questions, the assignment or the evaluation tool (rubric, checklist).

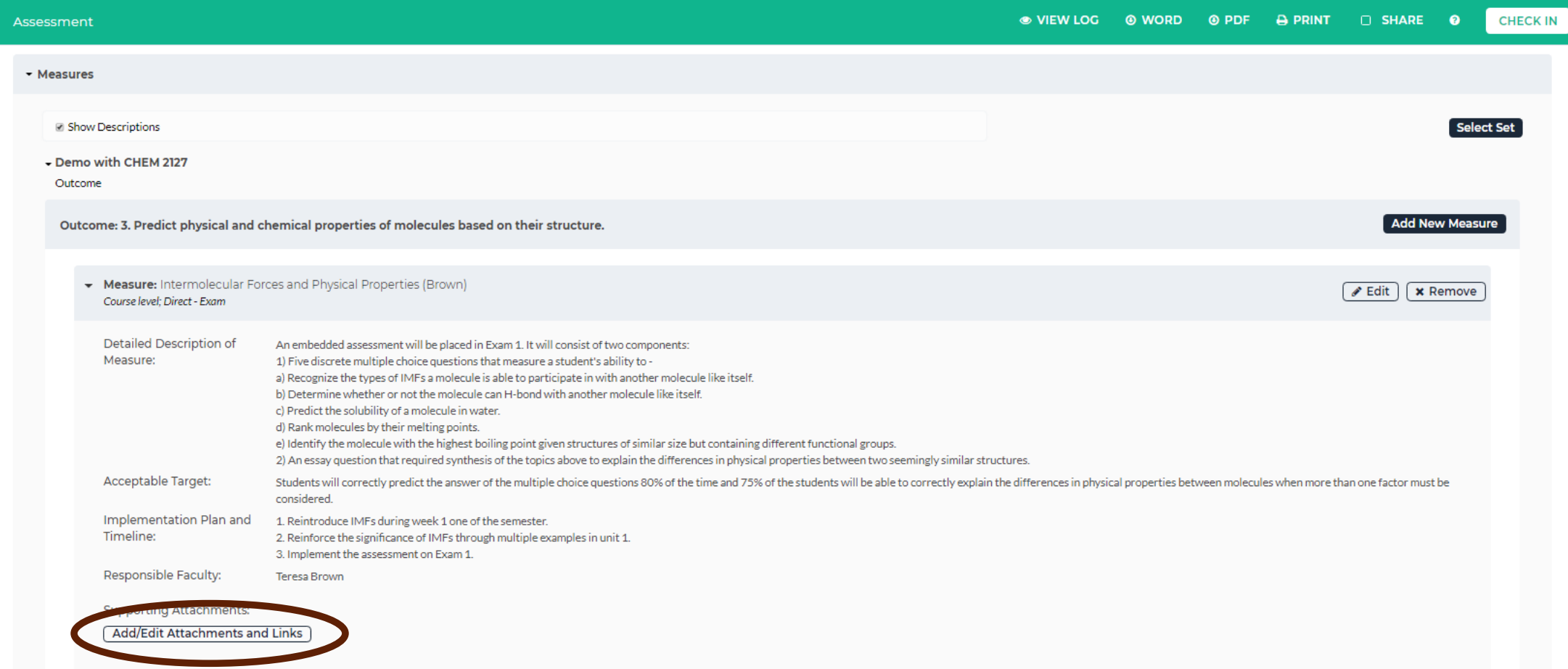

# 2. Findings

Time will pass and the assessment will be performed. After the results have been obtained, return to Taskstream and enter the Findings. Select Findings from the menu on the left-hand side of the appropriate (level) menu.

### **Closing the Loop Assessment (17-** $\blacksquare$ 18)

- ♦ CtL SharePoint Submissions
- △ Assessment
- ← Findings
- 4 Action Plan
- ♦ Status Report

### Ш 1111111 2. Findings

Check out the section.

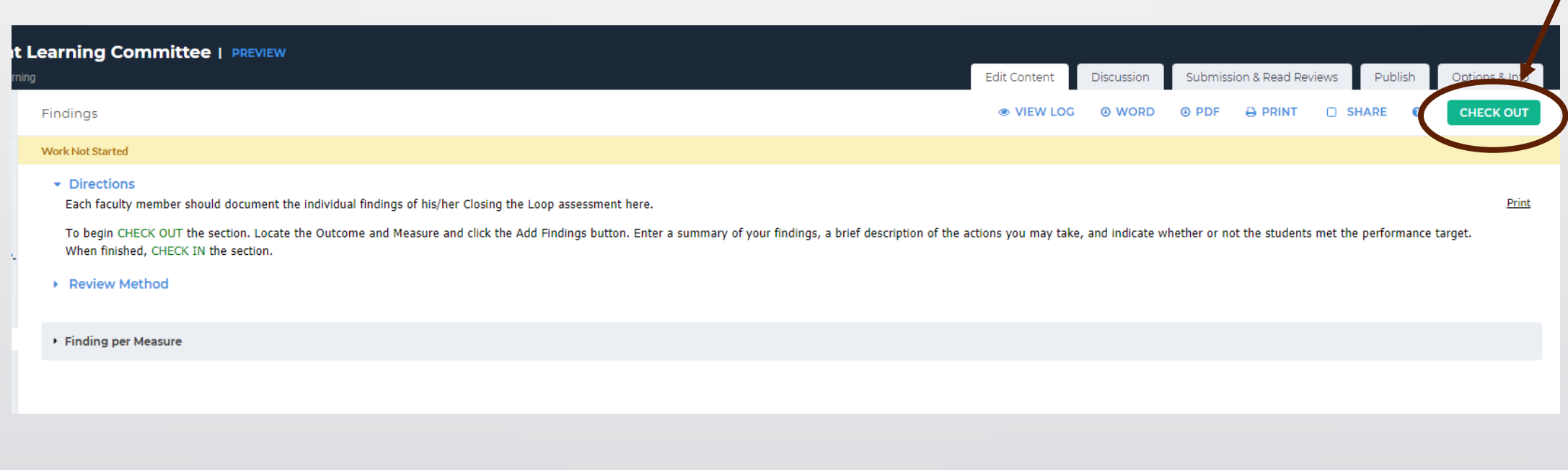

### 2. Findings

All assessments entered by colleagues in your participating area will now appear under the Outcome Set and Outcome they are measuring.

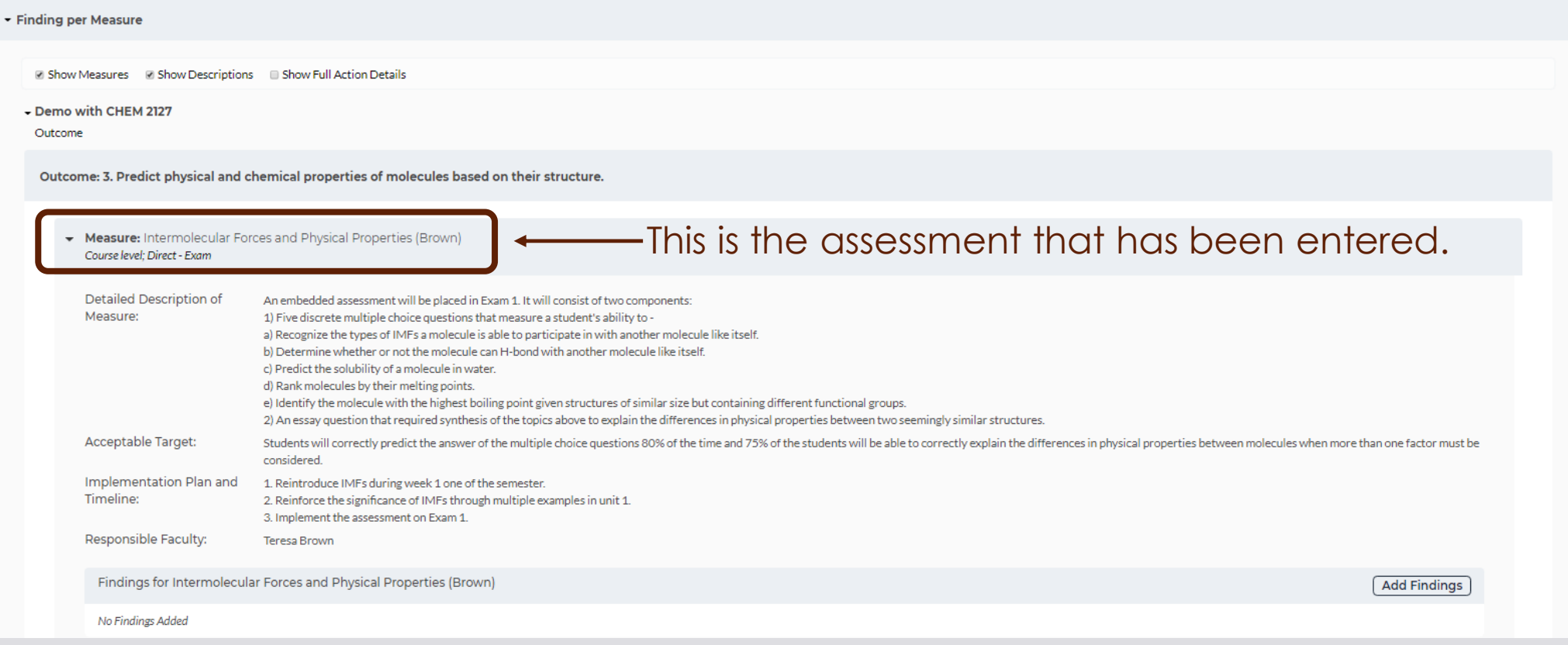

### Ш Ш

## 2. Findings

### Click Add Findings for your assessment.

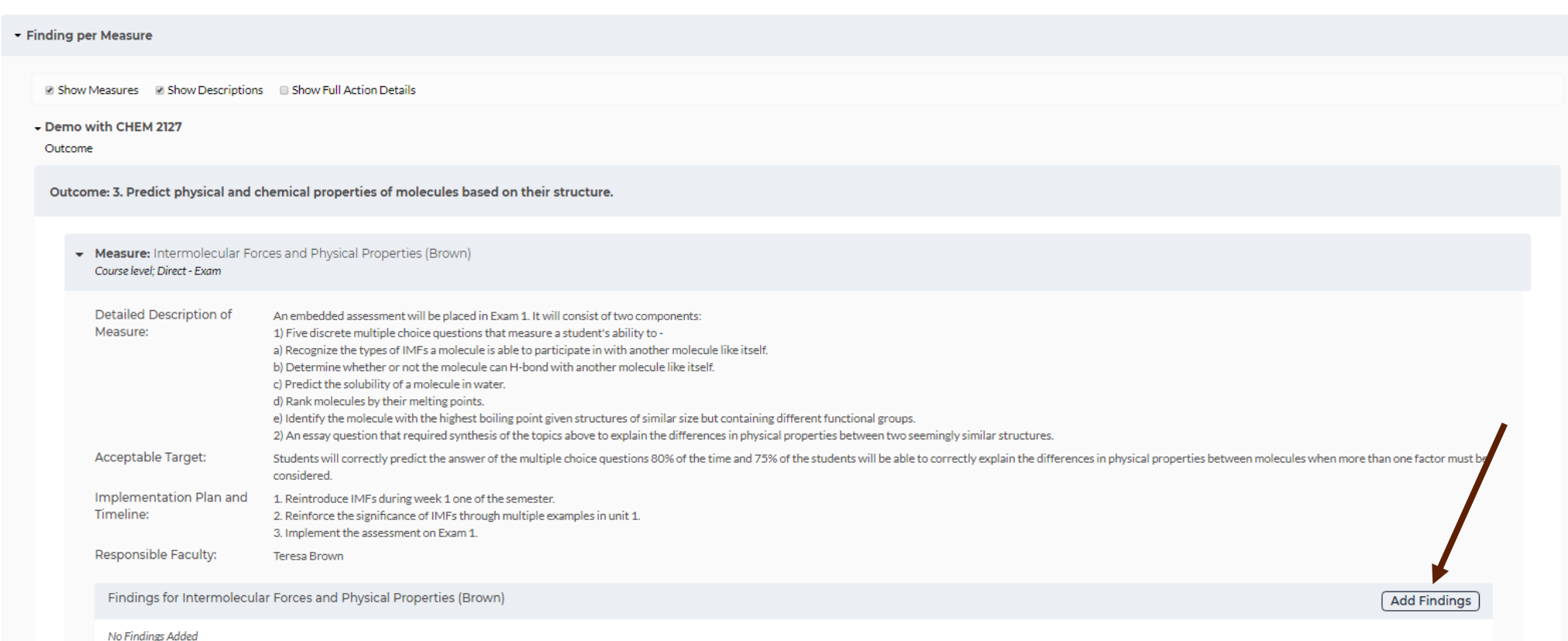

## 2. Findings

A series of three fields will appear. Complete them keeping the following in mind:

- The summary should be a narrative that explains where your students performed well and where they underperformed. It will most likely include averages and/or percents that relate to the target you set for performance.
- The recommended actions should be brief since, if the students did not meet expectations, you will be completing an action plan in the next step.
- Indicate the students' performance relative to your target.

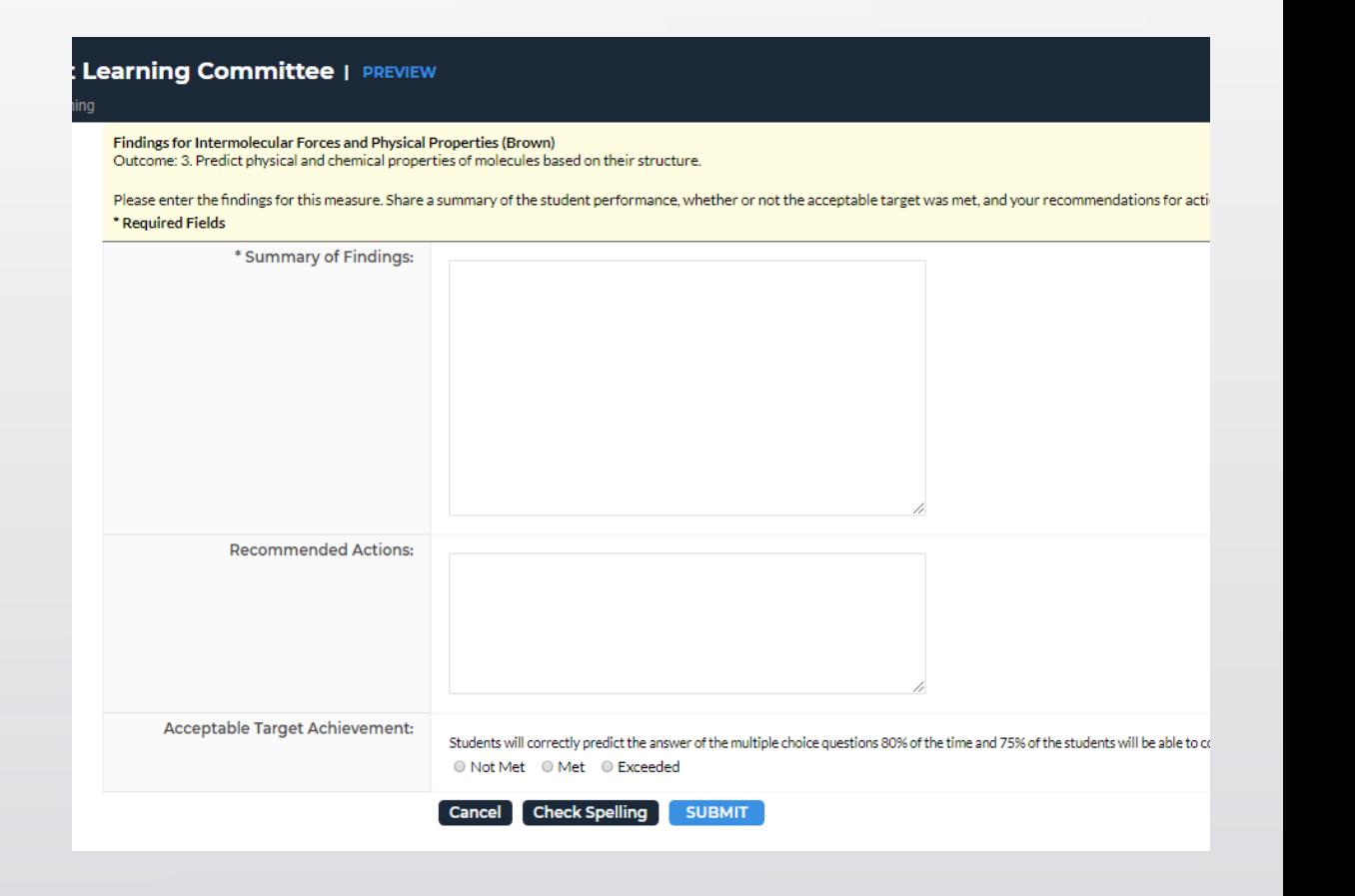

Findings for Intermolecular Forces and Physical Properties (Brown) Outcome: 3. Predict physical and chemical properties of molecules based on their structure.

### 2. Findings

Complete the fields and hit submit.

Please enter the findings for this measure. Share a summary of the student performance, whether or not the acceptable target was met, and you \* Required Fields

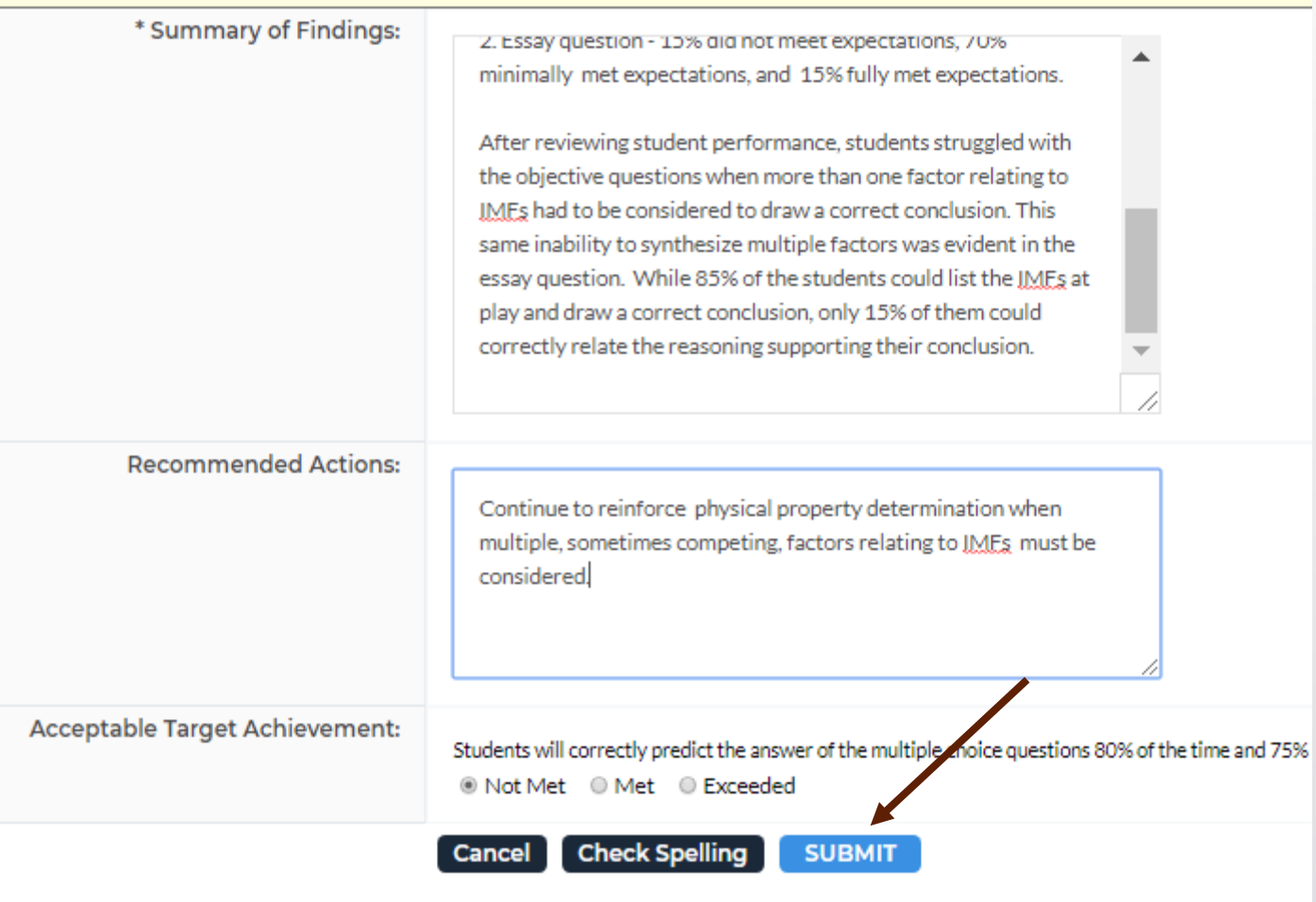

- If the students met your expectations (target) there may be no need for an action plan. The formal documented assessment of this outcome may come to an end at this point.
- However, if the students did not meet your expectations, an Action Plan should be developed and documented to inmprove student performance.

Select Action Plan from the menu (appropriate for the level of assessment you completed).

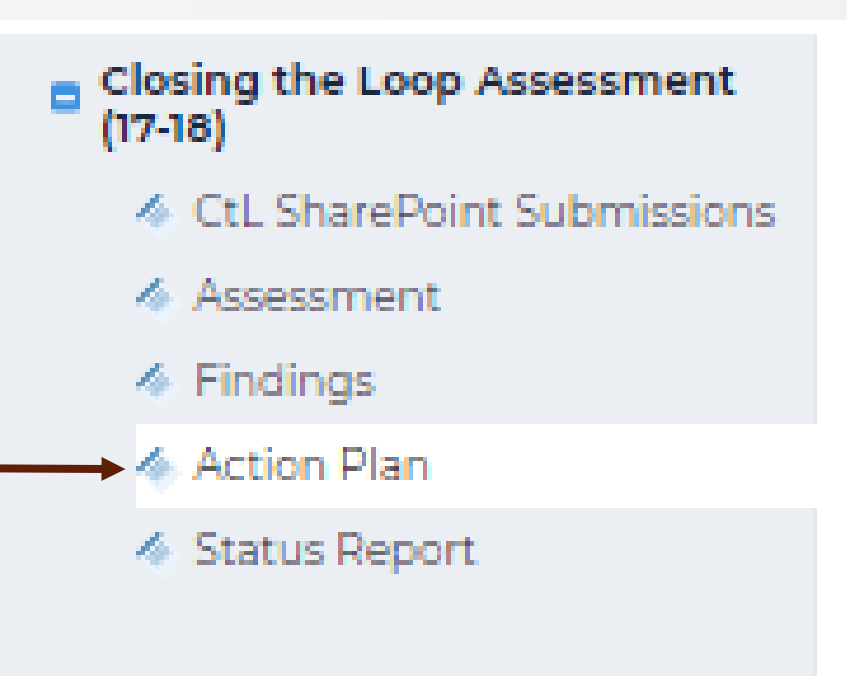

Check out the section by selecting the button in the upper right-hand corner of the page.

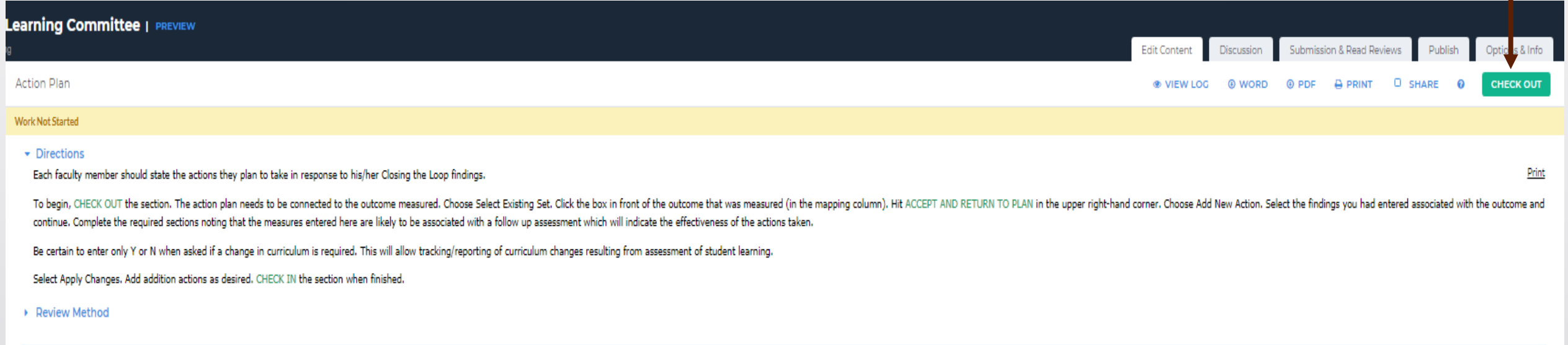

V Start working by clicking "Check Out" above.

If you are creating a new action plan, select the option in blue. If you would like to copy and edit a previous action plan, select the Copy Existing Plan As Starting Point option. Since this demo is assuming a first time entry, we will select CREATE NEW OPERATIONAL PLAN.

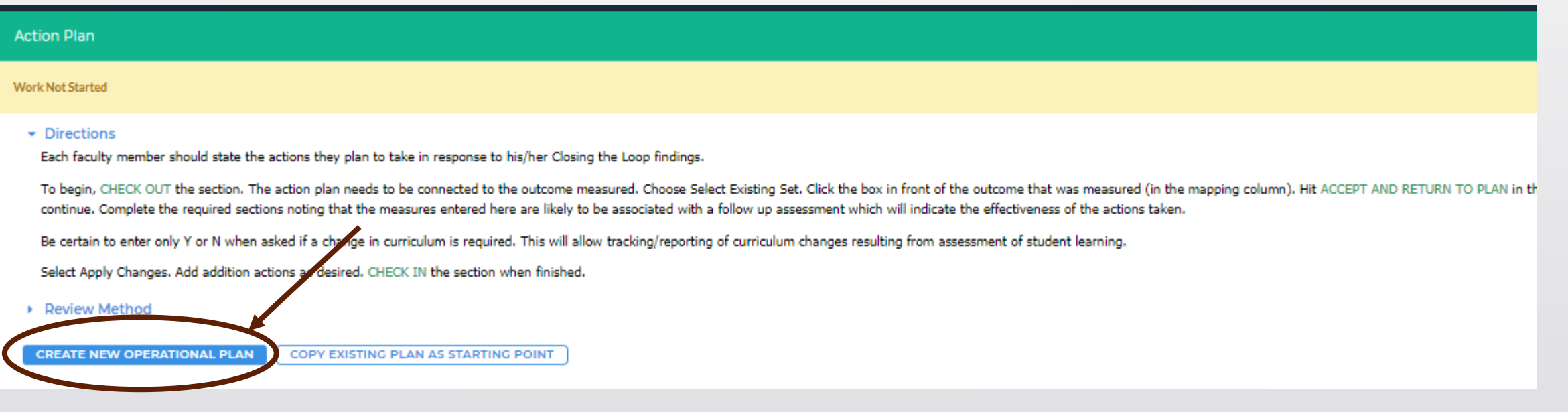

Just like the assessment, the Action Plan must be associated with a learning outcome. Hit Select Set.

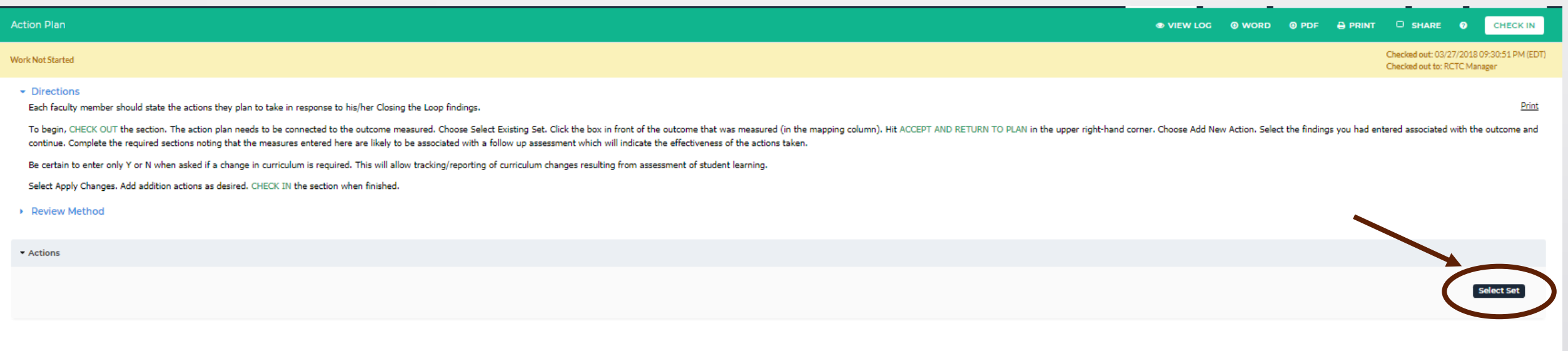

The outcome being measured has already been entered so click Select Existing Set.

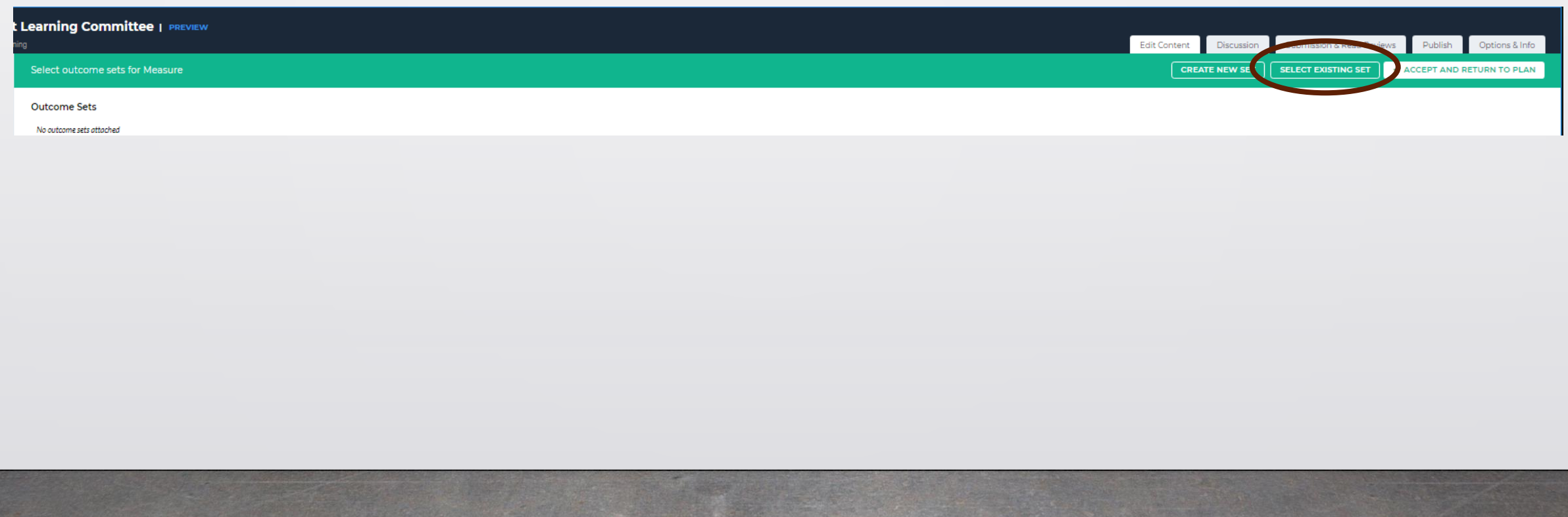

The available outcome sets will appear. Select the set that corresponds to your assessment and hit CONTINUE.

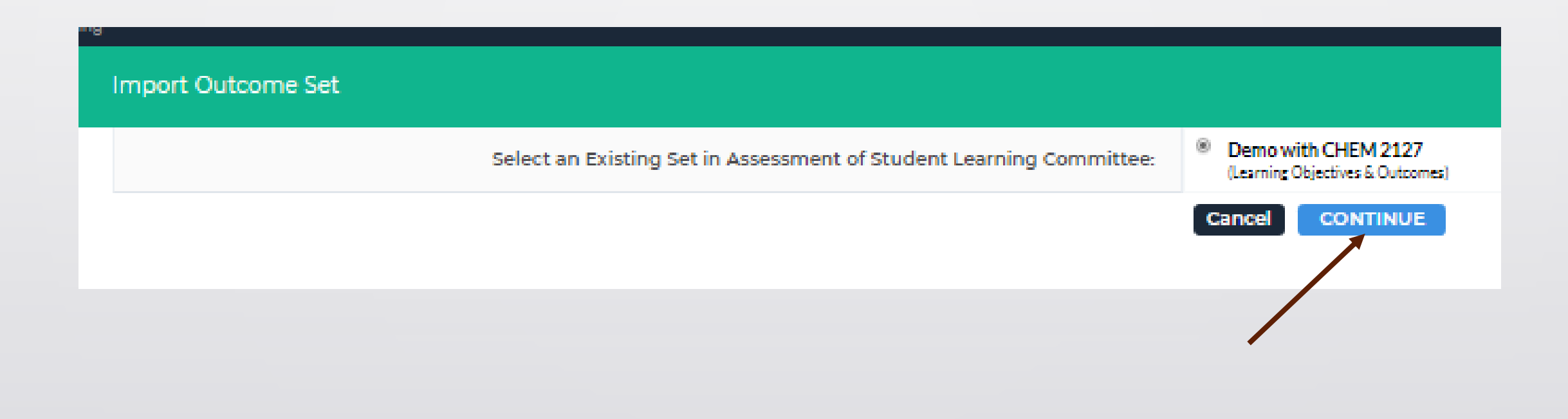

Check the box next to the outcome associated with your assessment and click ACCEPT AND RETURN TO PLAN.

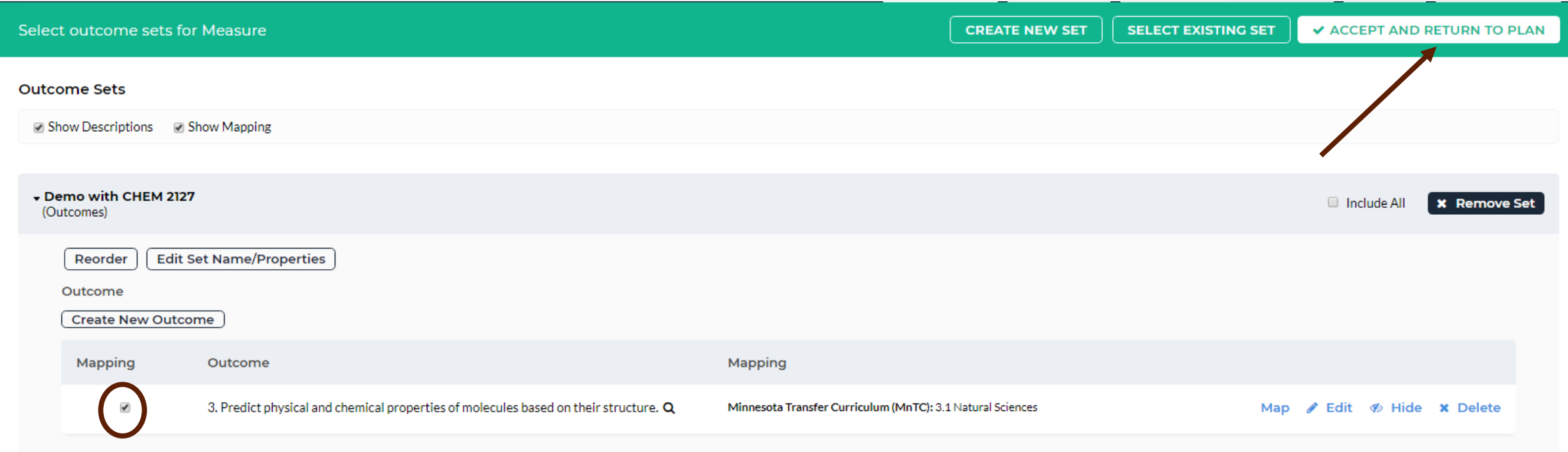

Now the outcome selected will appear with the option to Add New Action. Select that option.

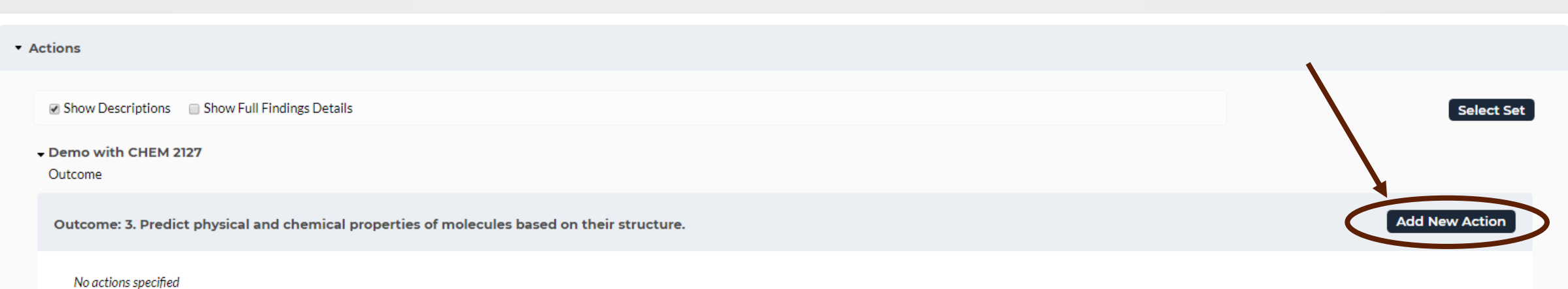

Findings that have been entered associated with the chosen outcome will now appear. Select the findings associated with your assessment by checking the box. Then hit CONTINUE.

![](_page_34_Picture_25.jpeg)

After reviewing student performance, students struggled with the objective questions when more than one factor relating to IMFs had to be considered to draw a correct conclusion. This same inability to synthesize multiple the IMFs at play and draw a correct conclusion, only 15% of them could correctly relate the reasoning supporting their conclusion.

**Cancel** 

![](_page_34_Picture_4.jpeg)

A series of fields will appear. Consider the following:

- Adding your name behind the action title in parenthesis if this is your Closing the Loop.
- Action details should connect your actions to the student performance data.
- Outlining the steps you will take in the plan and timeline.
- When Closing the Loop, you are the responsible personnel.
- The MEASURES is likely to be a repeat of the initial assessment you performed.
- If a change is curriculum is required, enter a Y for yes.

![](_page_35_Picture_69.jpeg)

# 4. Status Report

Once an Action Plan has been created, a Status Report should be updated as time passes and the plan is put into action. To enter the Status Report, select **Status Report** from the appropriate assessment level and **check it out**.

![](_page_36_Figure_2.jpeg)

- **♦ Ctl SharePoint Submissions**
- **∕** Assessment
- ◈ Findings
- **E** Action Plan
- ♦ Status Report

# 4. Status Report

For the Action associated with your assessment, click on the Add Status button.

![](_page_37_Picture_11.jpeg)

No Status Added

## 4. Status Report

As before, a series of fields will appear. Complete them keeping in mind:

- You will continue to sign in over time to update your status.
- The Update and Summary should grow in narrative every time you update your status.
- Eventually the status should indicate Complete and the final results of your follow up measure should be shared in the Summary. Indicate whether or not the students ultimately met the performance target.
- If a curriculum redesign took place, the proposal numbers from AASC forms should be entered.

![](_page_38_Picture_67.jpeg)

## Assessment Cycle Complete!

Notes:

A Measure (Assessment) can be copied if used by others or used at a higher level. Be certain that the Findings section reflects the data of interest for that level.

An Action Plan can be copied and edited to form the basis of an additional Action Plan.

This data can be reported in many ways. Proper mapping of outcomes improves our reporting.

The resulting reports are only as impactful as the assessments we enter. Meaningless assessments will lead to meaningless reports!